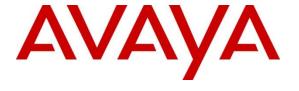

### Avaya Solution & Interoperability Test Lab

Application Notes for CCT Deutschland GmbH ContactPro® 6.0 using Client JavaScript SDK and Avaya Aura® Device Services 8.0.2, Avaya Aura® Web Gateway 3.8.1 - Issue 1.0

### **Abstract**

These Application Notes contain instructions for CCT ContactPro® 6.0 using Client JavaScript SDK to successfully interoperate with Avaya Aura® Environment 8.1.3.

Readers should pay attention to **Section 2**, in particular the scope of testing as outlined in **Section 2.1**, as well as observations noted in **Section 2.2** to ensure that their own use cases are adequately covered by this scope and results.

Information in these Application Notes has been obtained through DevConnect compliance testing and additional technical discussions. Testing was conducted via the DevConnect Program at the Avaya Solution and Interoperability Test Lab.

### 1. Introduction

These Application Notes describe the configuration steps required for CCT ContactPro® from CCT, to interoperate with Avaya Aura® Device Services 8.0.2, Avaya Aura® Web Gateway 3.8.1 and the Avaya platform, as listed in **Section 4**.

The CCT ContactPro® solutions offer a variety of integrations into the Avaya call center environment, supporting different Avaya platforms to interact for multimedia agents as well as for voice only agents. CCT ContactPro® is a solution for agent desktops in an Avaya call center environment focused on voice and multimedia such as email and webchat. CCT ContactPro® can be installed with enabled Presence Services and integrated Customer Data and empowers agents to efficiently serve customers by allowing the agents have full call control from the agent's screen.

CCT ContactPro® 6 includes a software application that serves as a softphone running as a browser application. CCT ContactPro® 6 solution integrated with Avaya Client JavaScript SDK for voice call control and audio to register as WebRTC endpoints with Avaya Aura® Web Gateway and Avaya Aura® Session Manager.

## 2. General Test Approach and Test Results

Interoperability testing contained functional tests mentioned in **Section 2.1**. All test cases were performed manually. The general test approach was to validate successful handling of inbound skillset/VDN calls using ContactPro Web Client. This was performed by calling inbound to a VDN and/or outbound from the elite call center using ContactPro to answer calls. Where applicable, agent actions were performed using the ContactPro Agent Client.

DevConnect Compliance Testing is conducted jointly by Avaya and DevConnect members. The jointly defined test plan focuses on exercising APIs and/or standards-based interfaces pertinent to the interoperability of the tested products and their functionalities. DevConnect Compliance Testing is not intended to substitute full product performance or feature testing performed by DevConnect members, nor is it to be construed as an endorsement by Avaya of the suitability or completeness of a DevConnect member's solution.

Avaya recommends our customers implement Avaya solutions using appropriate security and encryption capabilities enabled by our products. The testing referenced in these DevConnect Application Notes included the enablement of supported encryption capabilities in the Avaya products. Readers should consult the appropriate Avaya product documentation for further information regarding security and encryption capabilities supported by those Avaya products.

Support for these security and encryption capabilities in any non-Avaya solution component is the responsibility of each individual vendor. Readers should consult the appropriate vendor-supplied product documentation for more information regarding those products.

For the testing associated with these Application Notes, the CCT ContactPro® 6 solution utilized enabled securities capabilities with HTTPS/SRTP. And the DMCC interface between Avaya systems and the CCT ContactPro® 6 solution did not include use of any specific encryption features as requested by CCT.

## 2.1. Interoperability Compliance Testing

The interoperability compliance test included feature and serviceability testing. Feature testing included the validation of the following:

- **Registration** Successful registration of CCT ContactPro® 6 with Avaya Aura® Device Services (AADS) and Avaya Aura® Web Gateway (AAWG).
- Agent state change—Login, Ready/Not Ready using ContactPro Agent.
- Inbound and Outbound Calls between CCT ContactPro® 6 Web client and Avaya SIP, H.323, and digital telephones. Calls between Contact Pro client and PSTN endpoints. Calls with G.711, OPUS codec support and negotiation, with and without media shuffling. Calls with SRTP enabled and disabled. DTMF transmission.
- **Hold/Transfer/Conference** Place callers on hold and transfer and conference using ContactPro Agent.
- **Serviceability** The serviceability testing focused on verifying the ability of CCT ContactPro® 6 Web client to recover from adverse conditions, such as disconnecting/reconnecting the network to ContactPro Server.

#### 2.2 Test Results

The testing was successful. All test cases passed.

## 2.3. Support

Support for CCT products can be obtained as follows:

WEBSITE

www.cct-solutions.com

#### **CONTACT**

Phone: +49 69 7191 4969 0

Email: contact@cct-solutions.com

#### **SUPPORT**

Hotline: +49 821 455152 455

Email: helpdesk@cct-solutions.com

### CCT Solutions Deutschland GmbH

Tilsiter Str. 1

60486, Frankfurt am Main

Germany

Phone +49 69 7191 4969 0

#### **CCT Software LLC**

1801 N.E. 123rd Street, Suite 314

North Miami, 33181 FL United States of America

Phone +1 786 738 5253

## 3. Reference Configuration

**Figure 1** illustrates a sample configuration that consists of Avaya products and the CCT ContactPro® 6.

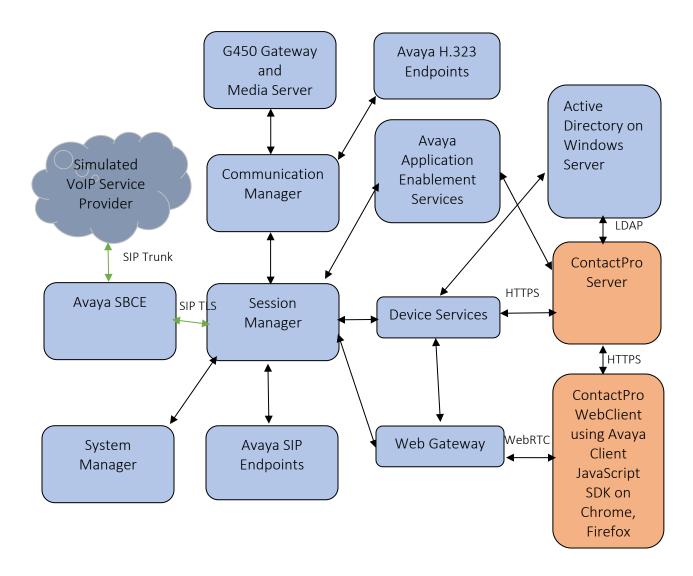

**Figure 1:** Test Configuration for CCT ContactPro® and the Avaya Platform.

# 4. Equipment and Software Validated

The following equipment and software were used for the sample configuration provided:

| Equipment/Software                                                    | Release/Version |  |
|-----------------------------------------------------------------------|-----------------|--|
| Avaya Aura® System Manager in Virtual Environment                     | 8.1.3.0         |  |
| Avaya Aura® Session Manager in Virtual Environment                    | 8.1.3.0         |  |
| Avaya Aura® Communication Manager in Virtual Environment              | 8.1.3.0         |  |
| Avaya G450 Media Gateway                                              | 41.16.30        |  |
| Avaya Aura® Media Server in Virtual Environment                       | 8.0.2.43        |  |
| Avaya Session Border Controller for Enterprise in Virtual Environment | 8.1.1.0         |  |
| Avaya Client SDK for JavaScript                                       | 4.12            |  |
| Avaya Aura® Device Services                                           | 8.0.2           |  |
| Avaya Aura® Web Gateway                                               | 3.8.1           |  |
| Avaya 9608G & 9641G IP Deskphone (H.323)                              | 6.8             |  |
| Avaya IX Workplace                                                    | 3.16.0          |  |
| Avaya 9641 & 9621 IP Deskphone (SIP)                                  | 7.1.9           |  |
| Avaya J159                                                            | 4.0.7           |  |
| CCT ContactPro® Server                                                | 6.0             |  |

## 5. Administer users on Windows Server Active Directory

These Application Notes assume Active Directory and a domain are already in place. The screenshot below displays an Active Directory user administered with required fields **Telephone number**, **E-mail** and **Description**. All users should use same **Description**.

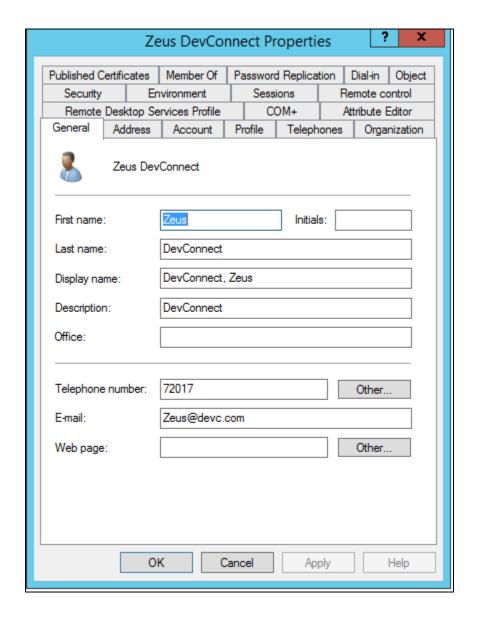

Below is a list of **Active Directory** users that were created for this compliance testing:

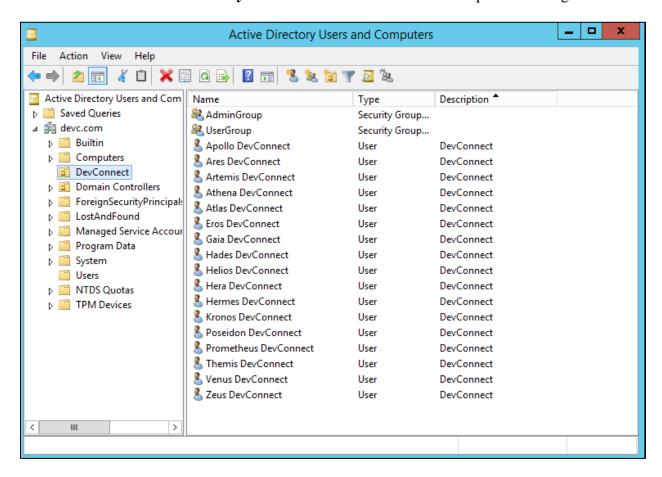

## 6. Configure Avaya Aura® System Manager

This section provides the procedures for configuring Avaya Aura® Environment. It is implied that a working Avaya Aura® Environment, which includes System Manager, Session Manager, Communication Manager, Media Server, Device Services and a Web Gateway, is already in place with the necessary licensing. For all other provisioning information, such as initial installation and configuration, please refer to the product documentation in **Section 13**. The procedures include the following areas:

- Create User Provisioning Rules on System Manager
- LDAP Sync Configuration

## 6.1. Create User Provisioning Rules on System Manager

A user provisioning rule includes a master communication profile template and a set of provisioning rules. A user provisioning rule enables predefined templates that consist of user attributes found in the communication profile of the user. In the user provisioning rule, the administrator specifies the following information to provision the user:

- Basic information that includes the communication profile password, time zone, and language preference.
- The communication system that the user must use, for example, Communication Manager.
- The method to assign or create a communication profile for the user, for example, by assigning the next available extension for Communication Manager.

Configuration of User Provisioning Rules and is performed via Avaya Aura® System Manager. Access the System Manager Administration web interface by entering the System Manager (SMGR) URL in a web browser. Log in using appropriate credentials.

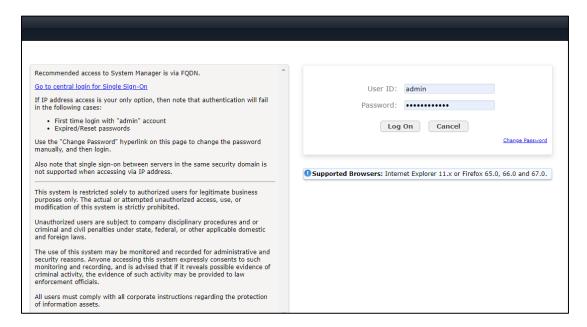

Once logged in, the following screen is displayed.

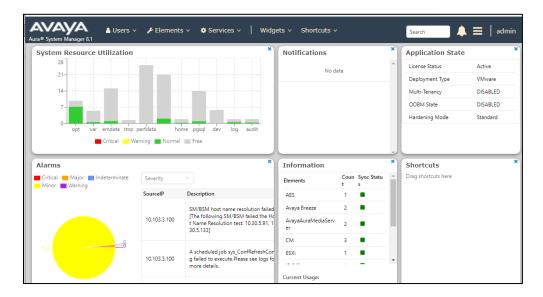

### Select Services → Templates → CM Endpoint.

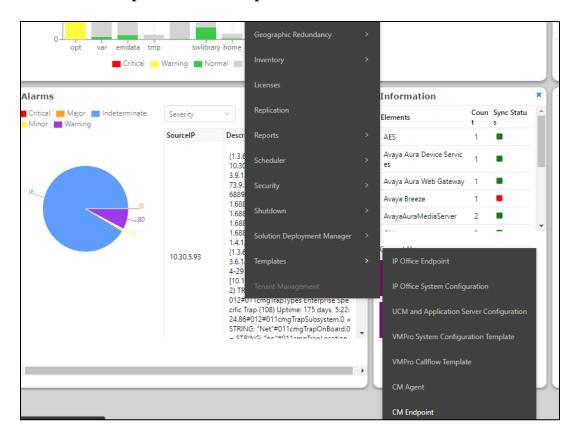

On Endpoint Templates page, select CM 8.1 and press New to create new Custom templates.

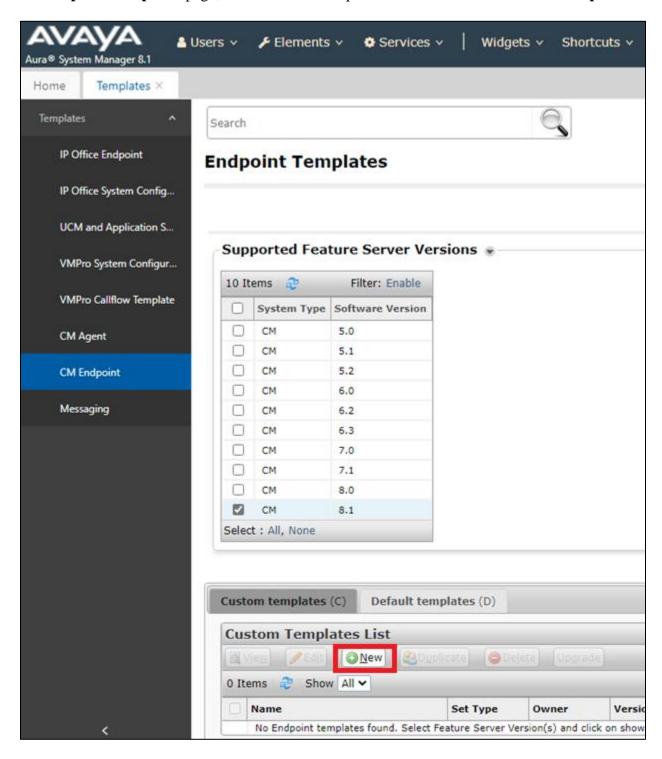

On New Endpoint Template page, choose J179CC as the Set Type. Select Template Name, Class of Restriction (COR), Class of Service (COS) and SIP Trunk as below. Change Type of 3PCC Enabled to Avaya.

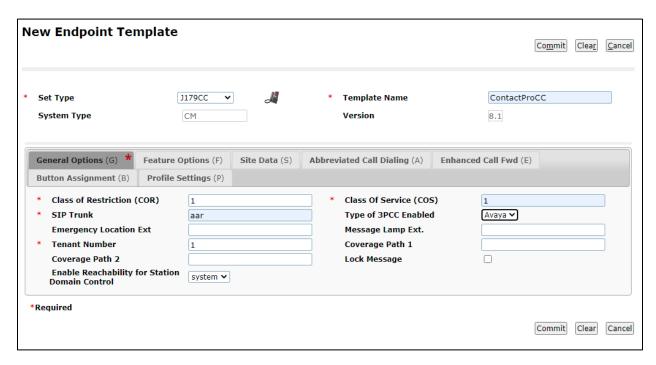

Select Feature Option (F) tab and enable IP Softphone.

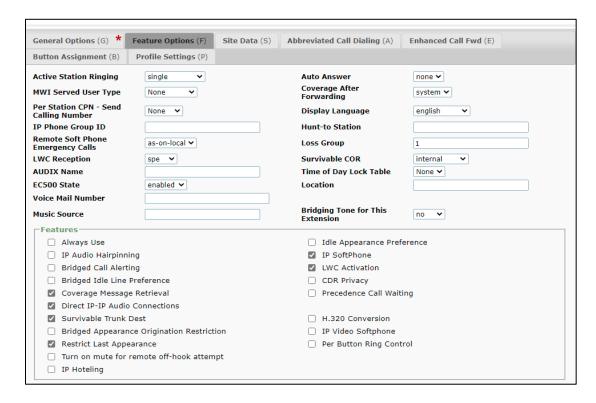

Select the **Button Assignment** tab, and select **Button Feature** as below:

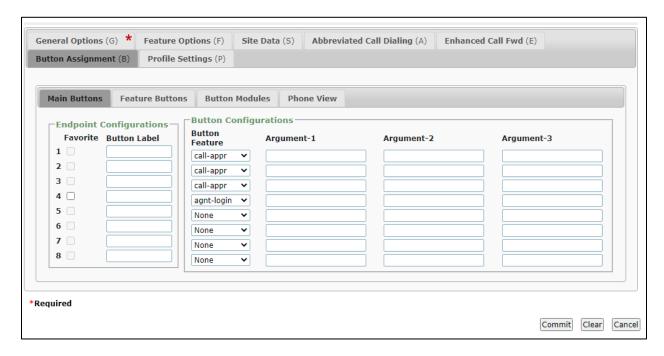

Click **Commit** to save this Endpoint Template.

Back to SMGR Dashboard, select **Users** → **User Provisioning Rule**, click **New** to create new User Provisioning Rule.

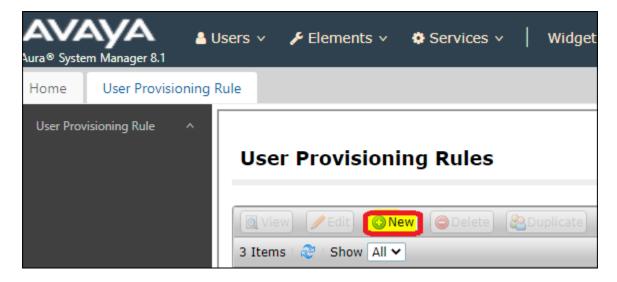

### Enter following information:

| <b>User Provision Rule Name</b>             | Same as Active Directory Description in <b>Section 5</b> . In this case " <b>DevConnect</b> " |  |  |
|---------------------------------------------|-----------------------------------------------------------------------------------------------|--|--|
| SIP Domain                                  | Select a SIP Domain from Drop down list, devconnect.com                                       |  |  |
| Presence/IM Domain                          | Select a Presence/IM Domain from Drop down list, devconnect.com                               |  |  |
| Communication Profile Password              | Enter a Password                                                                              |  |  |
| Confirm Password                            | Enter Password again                                                                          |  |  |
| User Phone Number last digits for Extension | Enter digits length for Communication Extension, In this case "5"                             |  |  |
| Prefix for Avaya E164 Handle                | +848333                                                                                       |  |  |
| Language Preference                         | Select Language Preference in drop down list                                                  |  |  |
| Time Zone                                   | Select Time Zone in drop down list                                                            |  |  |

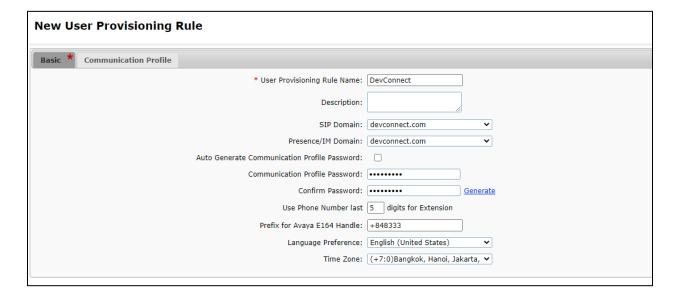

### Select the **Communication Profile** tab.

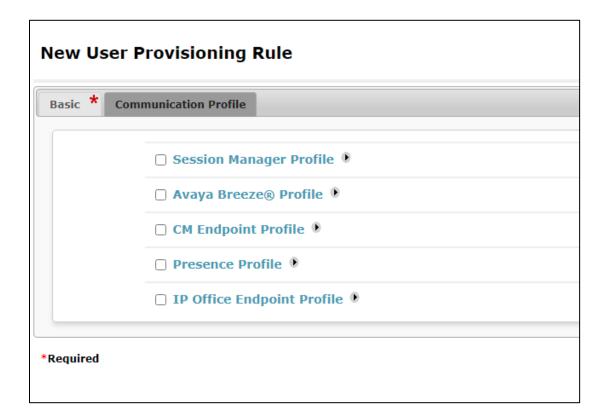

Enable Session Manager Profile and enter the Primary Session Manager, Origination Application Sequence, Termination Application Sequence and Home Location relevant to the implementation.

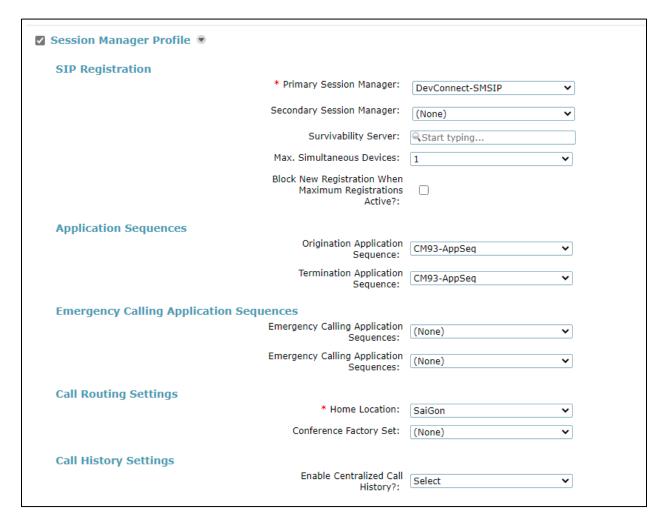

Scroll down the page and enable the **CM Endpoint Profile** section. Select the Communication Manager system from the **System** drop down box, select **Endpoint** as the **Profile Type**, enter the **Extension Range** number you wish to use, select **ContactProCC** as the **Template** and select **Security Code** as **Extension/Reverse Extension**.

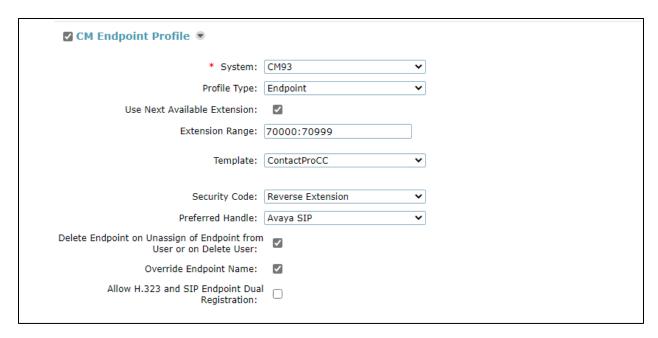

Click **Commit** to save **User Provisioning Rule**. The new User Provisioning Rule is shown in list below.

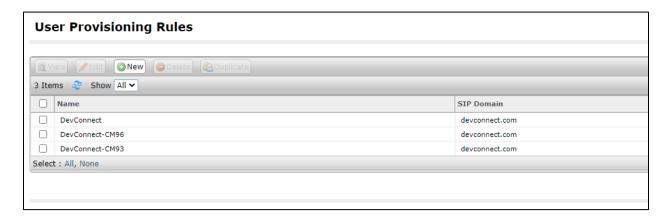

## **6.2. LDAP Sync Configuration**

On the SMGR page, click on **Directory Synchronization** under the **Users** menu.

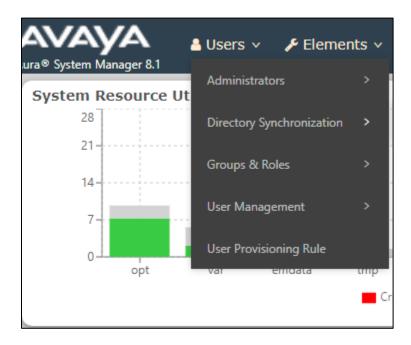

On the **User Synchronization** page, click **New** to create a data source for **System Manager** to synchronize with Active Directory.

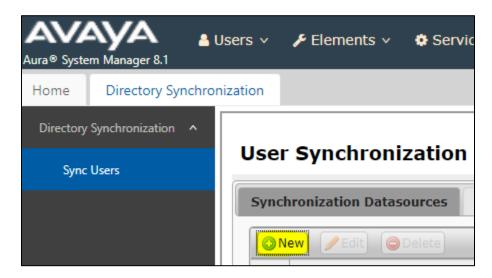

## On the New User Synchronization Datasource page, enter the required Directory Parameters.

|                           | Create a name to identify the LDAP Directory Server.                                                       |  |  |  |
|---------------------------|----------------------------------------------------------------------------------------------------|--|--|--|
| Datasource Name           | This name will be required to create a sync job, i.e <b>AD143</b>                                          |  |  |  |
|                           | IP Address or host name of the directory server you want                                                   |  |  |  |
| Host                      | to sync users with, i.e 10.30.5.143                                                                        |  |  |  |
|                           | LDAP Directory Server username that has write                                                              |  |  |  |
| D 1                       | permissions to create/update users, i.e                                                                    |  |  |  |
| Principal                 | gnguyenanh@devc.com                                                                                        |  |  |  |
| D                         | Password of the Principal (username above) to access                                                       |  |  |  |
| Password                  | LDAP Directory Server.                                                                                     |  |  |  |
|                           | I DAD Discretows Common and sound on the careful Contains                                                  |  |  |  |
|                           | LDAP Directory Server port number to enable System Manager connectivity. Default values are 389 for nonSSL |  |  |  |
| Port                      | connection and 636 for SSL connection.                                                                     |  |  |  |
|                           | connection and 030 for BBE connection.                                                                     |  |  |  |
|                           | Base DN is an element that works in conjunction with the                                                   |  |  |  |
|                           | search scope. It's the tree from which users are synced.                                                   |  |  |  |
|                           | The sub trees are not considered for syncing the users, i.e.                                               |  |  |  |
| Base Distinguished Name   | ou=DevConnect,dc=devc,dc=com                                                                               |  |  |  |
|                           |                                                                                                    |  |  |  |
|                           |                                                                                                    |  |  |  |
|                           | Schema defines the object classes. The object class                                                        |  |  |  |
| LDAP User Schema          | definitions define the list of attributes that must contain                                                |  |  |  |
|                           | values and the list of attributes that may contain values.                                                 |  |  |  |
|                           | Definitions differ depending on your LDAP Directory                                                        |  |  |  |
|                           | Server. Default value is <b>inetOrgPerson</b> .                                                            |  |  |  |
|                           |                                                                                                    |  |  |  |
| Saarah Filtor             | Search filter provides a mechanism for defining the                                                        |  |  |  |
| Search Filter Use SSL     | criteria for matching entries in a LDAP search operation.  Checkbox to use SSL.                            |  |  |  |
| USC BBL                   | CIRCROUA TO USE SSL.                                                                                       |  |  |  |
|                           | Checkbox to have System Manager delete previously sync                                                     |  |  |  |
| Allow Deletions           | users that have been deleted in the LDAP Directory                                                         |  |  |  |
|                           | Server.                                                                                                    |  |  |  |
|                           | The option to allow null values to be inserted by System                                                   |  |  |  |
| Allow Null values in LDAP | Manager in LDAP.                                                                                           |  |  |  |

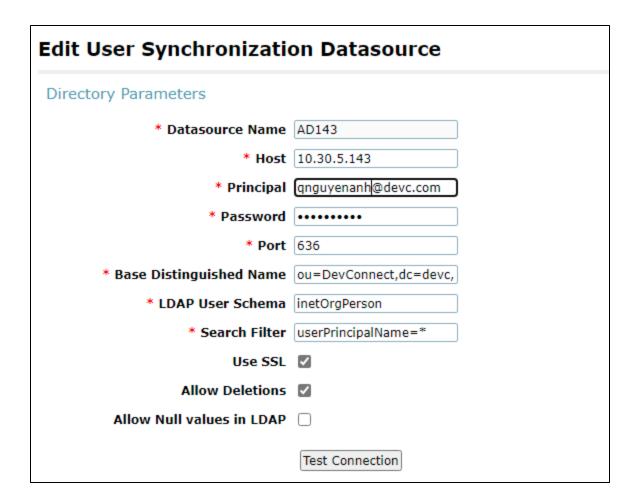

Click **Test Connection**. If the parameters that you enter are correct, the **New User Synchronization Datasource** page will expand to enable the administration of **Attribute Parameters**.

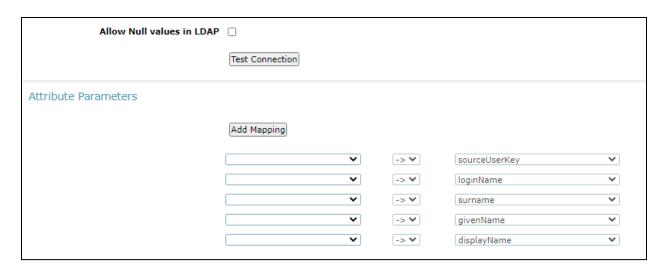

Configure the five mandatory attribute mappings. These attributes are grayed out and can only be synced from the LDAP Directory Server to System Manager.

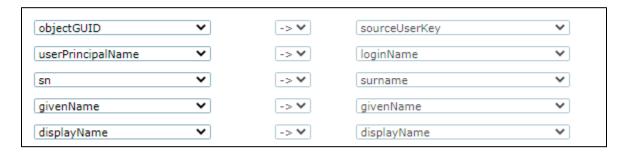

### Click **Add Mapping** to configure optional attribute mappings:

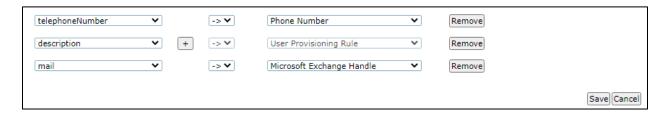

### Click **Save** to save **User Synchronization Datasource**.

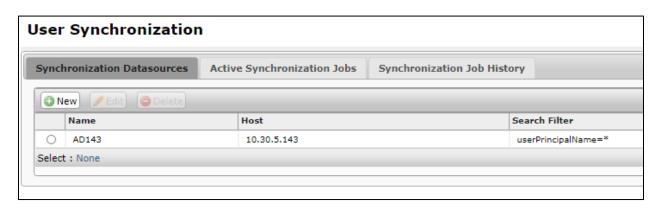

From User Synchronization page, select the Active Synchronization Jobs tab and then click on the Create New Job button.

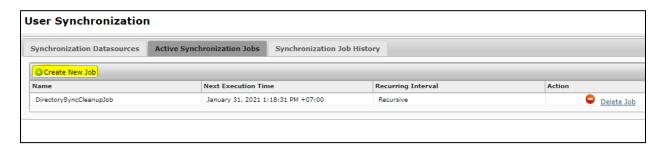

To immediately start the synchronization, choose the **Datasource Name** and click **Run Job**.

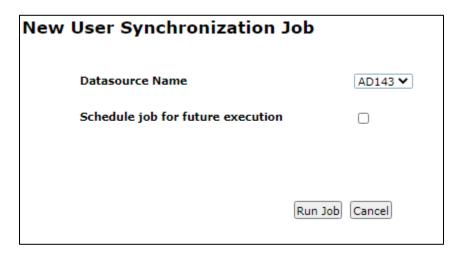

On the **User Synchronization** page, and then click on the **Synchronization Job History** tab. Click on **View Job Summary** to view the details of the synchronization job.

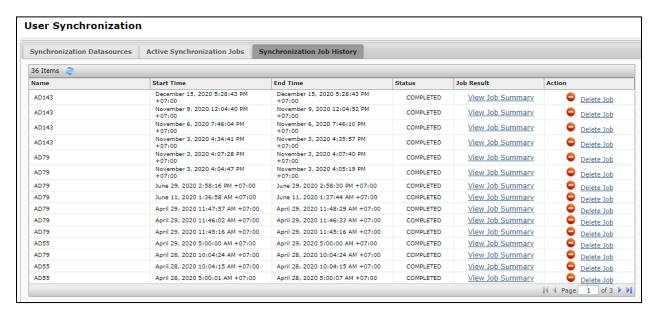

### The **Job Results** are shown below:

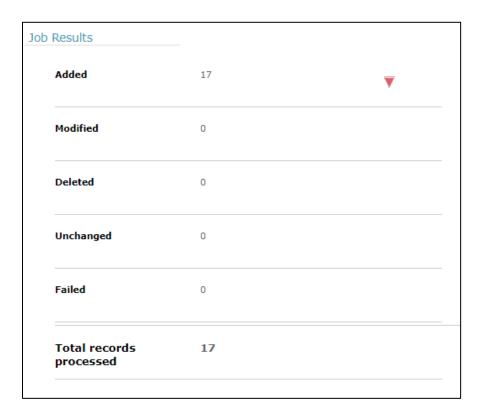

## 7. Configure Avaya Aura® Communication Manager

This section provides the procedures for configuring Communication Manager. The procedures include the following areas:

- Verify license
- Administer CTI link
- Administer hunt group and agent

## 7.1. Verify License

Log into the System Access Terminal to verify that the Communication Manager license has proper permissions for features illustrated in these Application Notes. Use the "display system-parameters customer-options" command to verify that the **Computer Telephony Adjunct Links** customer option is set to "y" on **Page 4**. If this option is not set to "y", then contact the Avaya sales team or business partner for a proper license file.

```
display system-parameters customer-options
                                                                         4 of 12
                                                                Page
                               OPTIONAL FEATURES
                                          Audible Message Waiting? y
Authorization Code C
    Abbreviated Dialing Enhanced List? y
        Access Security Gateway (ASG)? n
        Analog Trunk Incoming Call ID? y
                                                               CAS Branch? n
 A/D Grp/Sys List Dialing Start at 01? y
                                                                  CAS Main? n
Answer Supervision by Call Classifier? y
                                                        Change COR by FAC? n
                                  ARS? y Computer Telephony Adjunct Links? y
                ARS/AAR Partitioning? y
                                          Cvg Of Calls Redirected Off-net? y
          ARS/AAR Dialing without FAC? y
                                                              DCS (Basic)? y
                                                        DCS Call Coverage? y
          ASAI Link Core Capabilities? y
          ASAI Link Plus Capabilities? y
                                                        DCS with Rerouting? y
       Async. Transfer Mode (ATM) PNC? n
  Async. Transfer Mode (ATM) Trunking? n Digital Loss Plan Modification? y
             ATM WAN Spare Processor? n DS1 MSP? y ATMS? y DS1 Echo Cancellation? y
                  Attendant Vectoring? y
             (NOTE: You must logoff & login to effect the permission changes.)
```

#### 7.2. Administer CTI Link

Add a CTI link using the **add cti-link n** command, where **n** is an available CTI link number. Enter an available extension number in the **Extension** field. Note that the CTI link number and extension number may vary. Enter **ADJ-IP** in the **Type** field, and a descriptive name in the **Name** field. Default values may be used in the remaining fields.

```
add cti-link 1

CTI LINK

CTI Link: 1

Extension: 79999

Type: ADJ-IP

COR: 1

Name: aes95
```

## 7.3. Administer Hunt Group and Agent

This section shows the steps required to add a new service or skill on Communication Manager. Services are accessed by calling a Vector Directory Number (VDN), which points to a vector. The vector then points to a hunt group associated with an agent. Agent can use ContactPro as agent desktops for handling incoming and outgoing calls with WebRTC voice through Avaya Aura® Web Gateway (AAWG).

The following sections give step by step instructions on how to add the following.

- Hunt Group
- Agent

### 7.3.1. Add Hunt Group

To add a new skillset or hunt group type, **add hunt-group x**, where **x** is the new hunt group number. For example, hunt group **1** is added for the **Voice Service** queue. Ensure that **ACD**, **Queue** and **Vector** are all set to **y**. Also, that **Group Type** is set to **ucd-mia**.

```
add hunt-group 1
                                                                 1 of
                                                                        4
                                                          Page
                                HUNT GROUP
          Group Number: 1
                                                         ACD? y
           Group Name: Voice Service
                                                       Queue? y
       Group Extension: 87000
                                                      Vector? y
            Group Type: ucd-mia
                    TN: 1
                   COR: 1
                                            MM Early Answer? n
                                     Local Agent Preference? n
         Security Code:
ISDN/SIP Caller Display:
          Queue Limit: unlimited
Calls Warning Threshold: Port:
Time Warning Threshold:
                            Port:
```

On Page 2 ensure that Skill is set to y as shown below.

```
add hunt-group 1

Skill? y

AAS? n

Measured: none
Supervisor Extension:

Controlling Adjunct:

Multiple Call Handling: none

Timed ACW Interval (sec): After Xfer or Held Call Drops? n
```

### 7.3.2. Add Agent

In the compliance testing, the agents 80001 and 80002 were created.

To add a new agent, type **add agent-loginID** x, where x is the login id for the new agent.

```
add agent-loginID 80001
                                                         Page 1 of
                               AGENT LOGINID
        Login ID: 80001
                                                             AAS? n
            Name: Voice Agent
                                                           AUDIX? n
                              Check skill TNs to match agent TN? n
              TN: 1
             COR: 1
   Coverage Path:
                                                  LWC Reception: spe
   Security Code:
                                          LWC Log External Calls? n
                                         AUDIX Name for Messaging:
                                    LoginID for ISDN/SIP Display? n
                                                        Password:
                                           Password (enter again):
                                                    Auto Answer: station
                                              MIA Across Skills: system
                                       ACW Agent Considered Idle: system
                                       Aux Work Reason Code Type: system
                                         Logout Reason Code Type: system
                   Maximum time agent in ACW before logout (sec): system
                                         Forced Agent Logout Time: :
  WARNING: Agent must log in again before changes take effect
```

On **Page 2**, add the required skills. Note that the skill **1** is added to this agent so when a call for **Voice Service** is initiated, the call is routed correctly to this agent.

| add ager                              | nt-loginID | 80001 |                          |                      |       | Page | <b>2</b> of 3 |  |
|---------------------------------------|------------|-------|--------------------------|----------------------|-------|------|---------------|--|
|                                       |            |       | AGEN                     | T LOGINID            |       |      |               |  |
| Direct Agent Skill:                   |            |       |                          | Service Objective? n |       |      |               |  |
| Call Handling Preference: skill-level |            |       | Local Call Preference? n |                      |       |      |               |  |
| SN                                    | RL SL      | SN    | RL SL                    | SN                   | RL SL | SN   | RL SL         |  |
| 1:1                                   | 1          | 16:   |                          | 31:                  |       | 46:  |               |  |
| 2:                                    |            | 17:   |                          | 32:                  |       | 47:  |               |  |
| 3:                                    |            | 18:   |                          | 33:                  |       | 48:  |               |  |
| 4:                                    |            | 19:   |                          | 34:                  |       | 49:  |               |  |
| 5:                                    |            | 20:   |                          | 35:                  |       | 50:  |               |  |
| 6:                                    |            | 21:   |                          | 36:                  |       | 51:  |               |  |
| 7:                                    |            | 22:   |                          | 37:                  |       | 52:  |               |  |
| 8:                                    |            | 23:   |                          | 38:                  |       | 53:  |               |  |
| 9:                                    |            | 24:   |                          | 39:                  |       | 54:  |               |  |
| 10:                                   |            | 25:   |                          | 40:                  |       | 55:  |               |  |

Repeat this section to add another agent 80002.

### 7.4. Administer Vectors and VDNs

Add a vector using the **change vector n** command, where **n** is a vector number. Note that the vector steps may vary, and below is a sample vector used in the compliance testing.

```
change vector 1
                                                                                                                                      Page 1 of
                                                                       CALL VECTOR
        Number: 1
                                                            Name: VoiceService
Number: 1

Multimedia? n

Basic? y

EAS? y

G3V4 Enhanced? y

ANI/II-Digits? y

ASAI Routing? y

Prompting? y

LAI? y

G3V4 Adv Route? y

CINFO? y

BSR? y

Holidays? y

Variables? y

3.0 Enhanced? y

01 wait-time

2 secs hearing silence

02 queue-to

Skill 1 pri t

03 wait-time

2 secs hearing silence
04 stop
05
06
07
08
09
10
 11
 12
                                                Press 'Esc f 6' for Vector Editing
```

Add a VDN using the **add vdn n** command, where **n** is an available extension number. Enter a descriptive Name and the vector number from above for **Destination**. Retain the default values for all remaining fields.

```
change vdn 88000
                                                                             3
                                                               Page
                                                                      1 of
                           VECTOR DIRECTORY NUMBER
                            Extension: 88000
                                                               Unicode Name? n
                               Name*: Voice VDN
                          Destination: Vector Number
                  Attendant Vectoring? n
                 Meet-me Conferencing? n
                   Allow VDN Override? n
                                  COR: 1
                                  TN*: 1
                             Measured: none
                                              Report Adjunct Calls as ACD*? n
       VDN of Origin Annc. Extension*:
                           1st Skill*:
                           2nd Skill*:
                           3rd Skill*:
SIP URI:
 Follows VDN Override Rules
```

## 8. Configure Avaya Aura® Web Gateway

The Avaya Aura® Web Gateway (AAWG) server acts as a gateway to CCT ContactPro® web using JSDK clients utilizing WebRTC signaling and media. This section provides the procedures for configuring Avaya Aura® Web Gateway. It assumes that AAWG is already installed and basic configuration steps have been performed. The procedures include the following areas:

- Launch AAWG web admin.
- Verify General Network Settings.
- Verify LDAP Configuration.
- Assign locations to AAWG.
- Configured Media Settings for Audio.

#### 8.1. Launch AAWG web admin

Access the AAWG web admin interface by using the URL "https://**ip-address** :8445/admin" in an Internet browser window, where **ip-address** is the IP address of the AAWG server. Log in using the appropriate credentials.

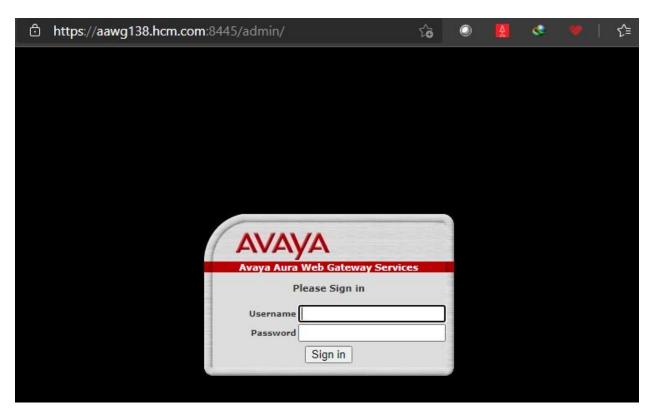

## 8.2. Verify General Network Settings

In System Overview, verify AAWG connect successfully to LDAP Configuration, Device Services, System Manager, and Media Services with status **Connected**.

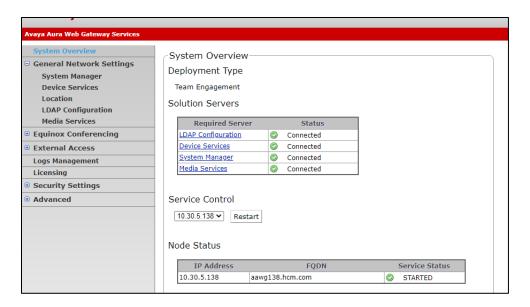

### 8.3. Verify LDAP Configuration

In the left panel, go to **General Network Settings** → **LDAP Configuration**, verify that Base Context DN is the point where users created in the Active Directory, (in this case: **ou=DevConnect**, **dc=devc**, **dc=com**). Verify **UID Attribute ID** is configured as **sAMAccountName**.

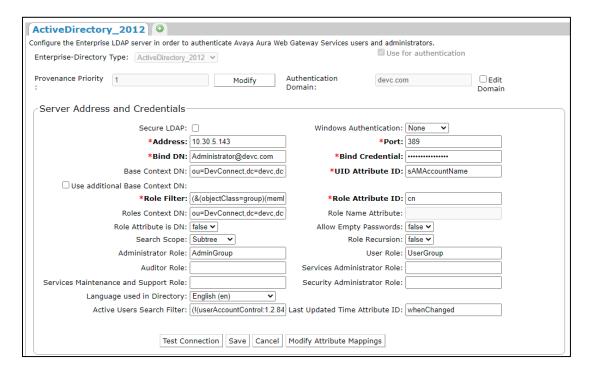

## 8.4. Assign locations to Avaya Aura® Web Gateway

Select General Network Settings  $\rightarrow$  Location, choose AAWG Location in drop down list, in this case SaiGon, then click Save.

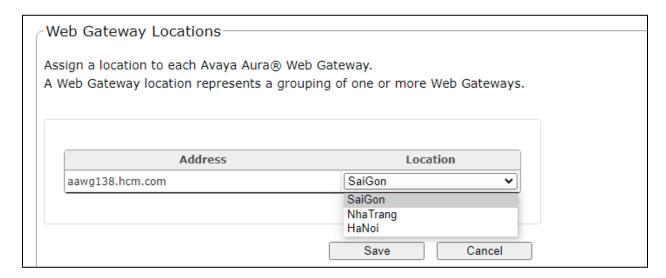

Scroll down the page, assign all locations to AAWG by press Add All and press Save.

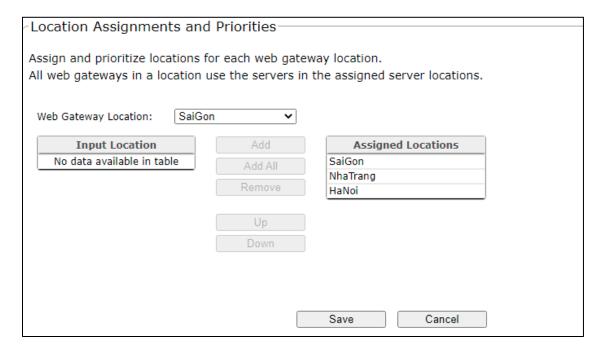

## 8.5. Configure Media Settings for Audio

Select Advanced → Media Settings → Audio, Select SIP Audio Codecs and WebRTC Audio Codecs as show below:

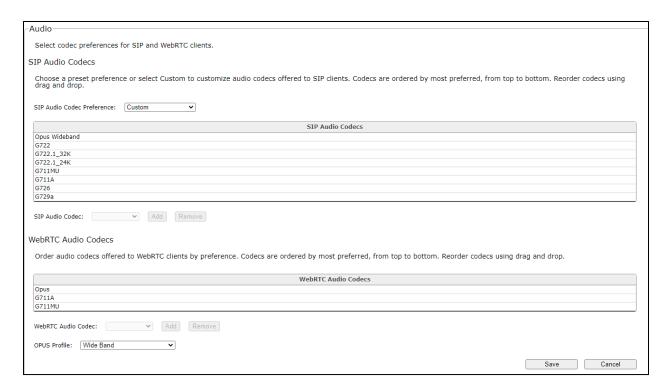

Select Security Settings → Session Security, configure Session Security as below to enable SRTP for SIP Sessions.

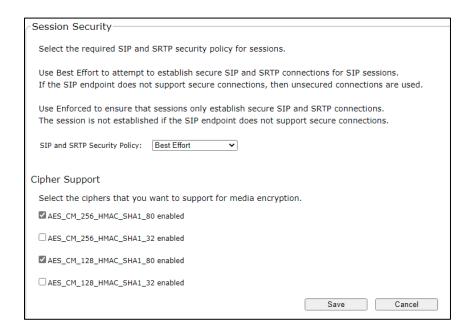

## 9. Configure Avaya Aura® Application Enablement Services

This section provides the procedures for configuring Application Enablement Services. The procedures include the following areas:

- Launch OAM interface
- Verify license
- Administer TSAPI link
- Administer Avaya user
- Administer security database
- Restart services
- Obtain Tlink name

#### 9.1. Launch OAM Interface

Access the OAM web-based interface by using the URL "https://ip-address" in an Internet browser window, where **ip-address** is the IP address of the Application Enablement Services server.

The **Please login here** screen is displayed. Log in using the appropriate credentials.

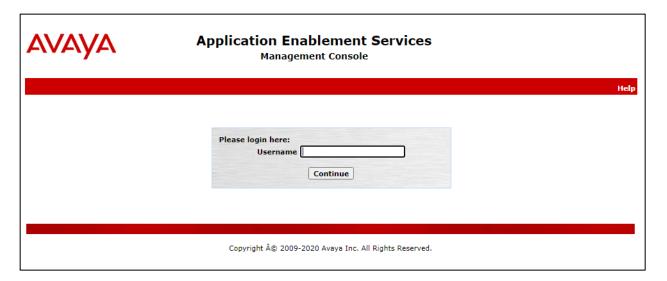

#### The Welcome to OAM screen is displayed next.

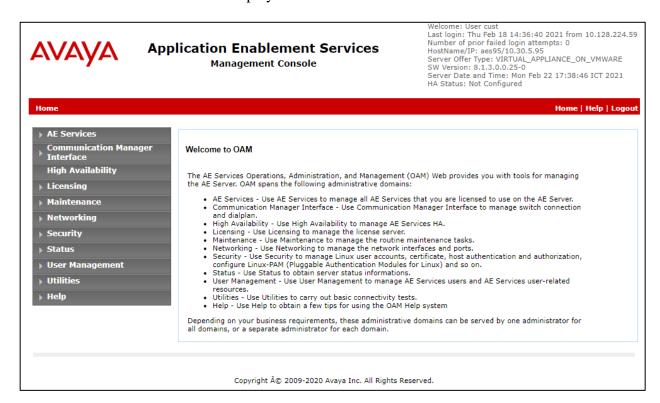

## 9.2. Verify License

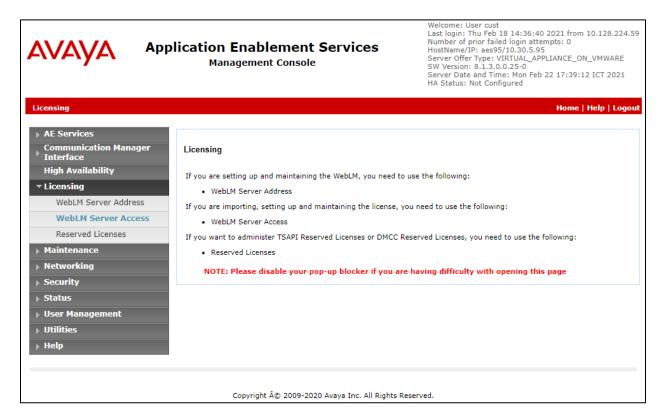

Select Licensed products  $\rightarrow$  APPL\_ENAB  $\rightarrow$  Application\_Enablement in the left pane, to display the Licensed Features screen in the right pane.

Verify that there are sufficient licenses for **TSAPI Simultaneous Users**, as shown below. The TSAPI license is used for device monitoring.

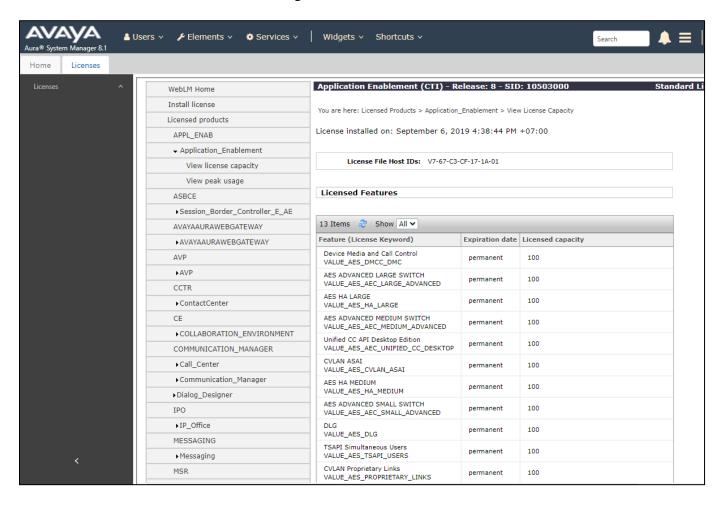

### 9.3. Administer TSAPI Link

Select **AE Services** → **TSAPI** → **TSAPI Links** from the left pane of the **Management Console**, to administer a TSAPI link. The **TSAPI Links** screen is displayed, as shown below. Click **Add Link**.

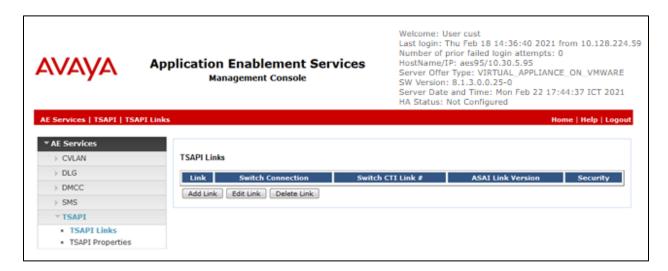

The **Add TSAPI Links** screen is displayed next.

The **Link** field is only local to the Application Enablement Services server and may be set to any available number. For **Switch Connection**, select the relevant switch connection from the drop-down list. In this case, the existing switch connection **CM93** is selected. For **Switch CTI Link Number**, select the CTI link number from **Section 7.2**. Retain the default values in the remaining fields.

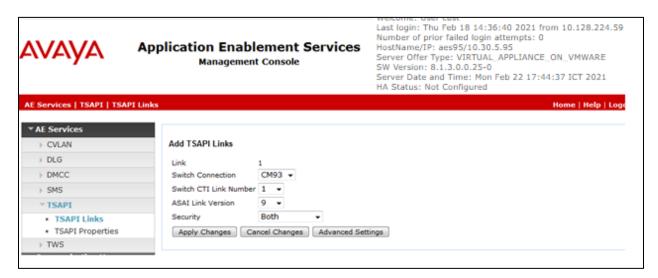

### 9.4. Administer CCT User

Select User Management  $\rightarrow$  User Admin  $\rightarrow$  Add User from the left pane, to display the Add User screen in the right pane.

Enter desired values for **User Id**, **Common Name**, **Surname**, **User Password**, and **Confirm Password**. For **CT User**, select **Yes** from the drop-down list. Retain the default value in the remaining fields.

| AVAYA Application Enablement Services Management Console  User Management   User Admin   List All Users |                   |       | Welcome: User cust Last login: Wed Apr 7 16:47:18 2021 from 10.128.224.163 Number of prior failed login attempts: 0 HostName/IP: aes95/10.30.5.95 Server Offer Type: VIRTUAL_APPLIANCE_ON_VMWARE SW Version: 8.1.3.0.0.25-0 Server Date and Time: Tue Apr 13 18:31:39 ICT 2021 HA Status: Not Configured |  |
|----------------------------------------------------------------------------------------------------|-------------------|-------|----------------------------------------------------------------------------------------------------|--|
| › AE Services                                                                                           |                   |       |                                                                                                    |  |
| Communication Manager  Interface                                                                        | Edit User         |       |                                                                                                    |  |
| High Availability                                                                                       | * User Id         | cct   |                                                                                                    |  |
| <b>▶</b> Licensing                                                                                      | * Common Name     | cct   |                                                                                                    |  |
| ▶ Maintenance                                                                                           | * Surname         | cct   |                                                                                                    |  |
| Networking                                                                                              | User Password     | ••••• | ••                                                                                                    |  |
| > Security                                                                                              | Confirm Password  |       |                                                                                                    |  |
| ▶ Status                                                                                                | Admin Note        |       |                                                                                                    |  |
| ▼ User Management                                                                                       | Avaya Role        | None  | ~                                                                                                    |  |
| ▶ Service Admin                                                                                         | Business Category |       |                                                                                                    |  |
| ▼ User Admin                                                                                            | Car License       |       |                                                                                                    |  |
| Add User                                                                                                | CM Home           |       |                                                                                                    |  |
| Change User Password                                                                                    | Css Home          |       |                                                                                                    |  |
| List All Users                                                                                          | CT User           | Yes 🕶 |                                                                                                    |  |
| <ul> <li>Modify Default Users</li> </ul>                                                                | Department Number |       |                                                                                                    |  |
| <ul> <li>Search Users</li> </ul>                                                                        | Display Name      |       |                                                                                                    |  |
| ▶ Utilities                                                                                             | Employee Number   |       |                                                                                                    |  |
| → Help                                                                                                  | Employee Type     |       |                                                                                                    |  |
|                                                                                                    | Enterprise Handle |       |                                                                                                    |  |

#### 9.5. Administer Security Database

Select Security → Security Database → Control from the left pane, to display the SDB Control for DMCC, TSAPI, JTAPI and Telephony Web Services screen in the right pane. Uncheck both fields below.

In the event that the security database is used by the customer with parameters already enabled, then follow reference [4] in **Section 13** to configure access privileges for the CCT user from **Section 9.4**.

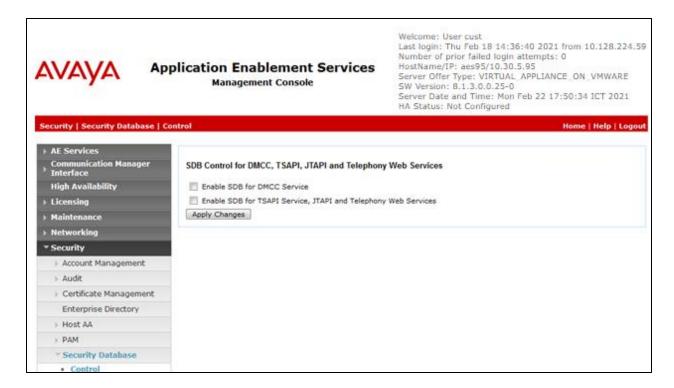

#### 9.6. Restart Services

Select Maintenance  $\rightarrow$  Service Controller from the left pane, to display the Service Controller screen in the right pane. Check TSAPI Service and click Restart Service.

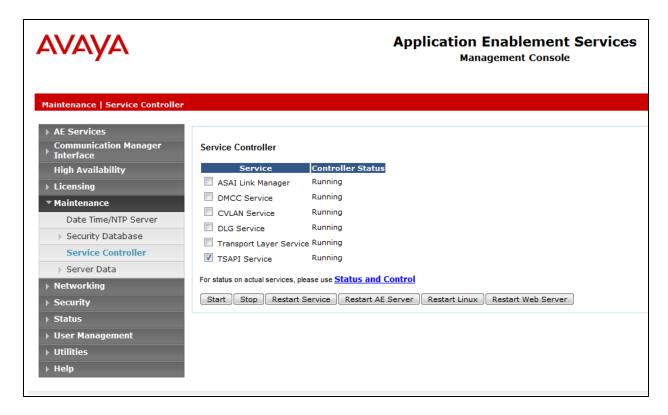

#### 9.7. Obtain Tlink Name

Select **Security Security Database Tlinks** from the left pane. The **Tlinks** screen shows a listing of the Tlink names. A new Tlink name is automatically generated for the TSAPI service. Locate the Tlink name associated with the relevant switch connection, which would use the name of the switch connection as part of the Tlink name. Make a note of the associated Tlink name, to be used later for configuring ContactPro.

In this case, the associated Tlink name is **AVAYA#CM93#CSTA#AES95**. Note the use of the switch connection **CM93** from **Section 9.3** as part of the Tlink name.

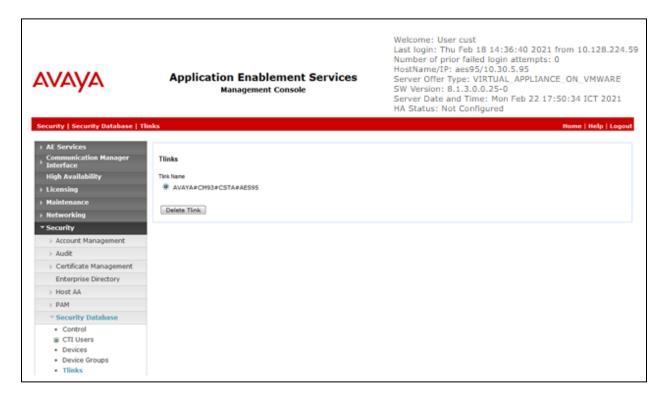

# 10. Configure CCT ContactPro® Server

It is implied a working CCT ContactPro® Server is already in place and connect to AES successfully with the necessary licensing.

## 10.1. Configure Users with CCT ContactPro® Manager

Access the CCT ContactPro<sup>®</sup> Manager web-based interface by using the URL https://fqdn:39098 or http://ip-address\_or\_fqdn:9098 in an Internet browser window, where **fqdn** is the dns name of the ContactPro server or **ip-address** is the IP address of the ContactPro server.

The Login screen is displayed. Log in using the appropriate credentials.

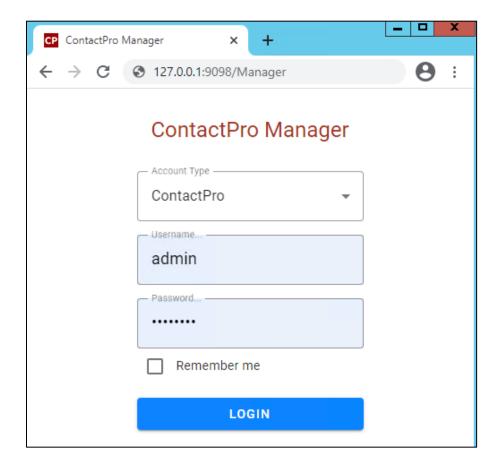

Right click on a **Workgroup** then click **New User** to create new employee for every ContactPro Client user.

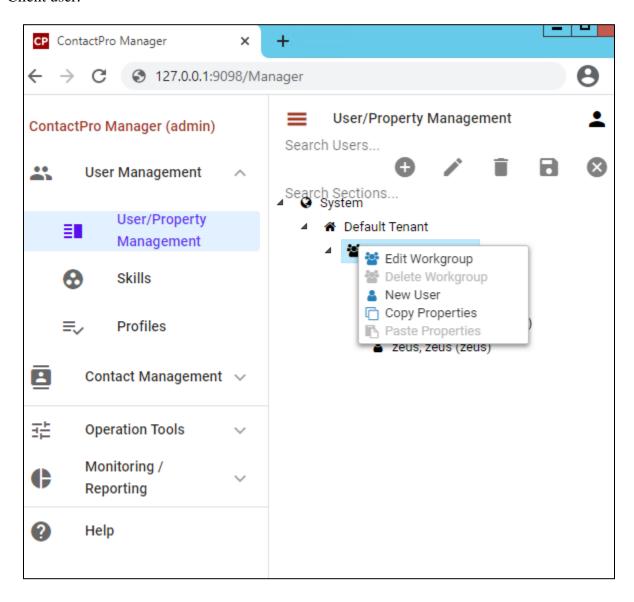

The following fields are required.

- Username (This is the **Agent ID** such as that created in **Section 7.3.2** for example)
- First Name
- Last Name
- Password

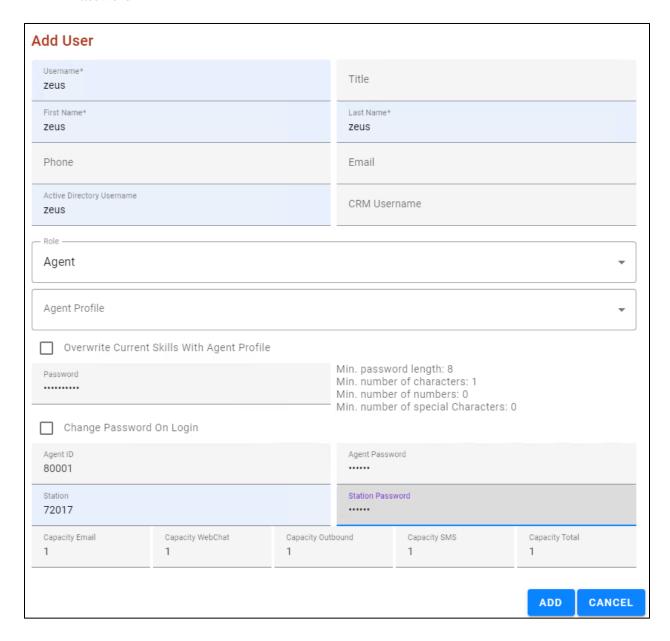

Create employees under different workgroups in different tenants. This allows you to easily manage different Properties for different **Tenants** or **Workgroups** or each individual **Employee**. NOTE: Do not need to duplicate properties. You only need to configure what's different compared to the upper level which could be either the **Top System Level**, **Tenant** or **Workgroup** level.

# 11. Verification Steps

This section provides the tests that can be performed to verify proper configuration of Communication Manager, Application Enablement Services and ContactPro Client.

### 11.1. Verify login of ContactPro Client

From the Client PC open the Chrome Web browser access ContactPro Web Client URL:

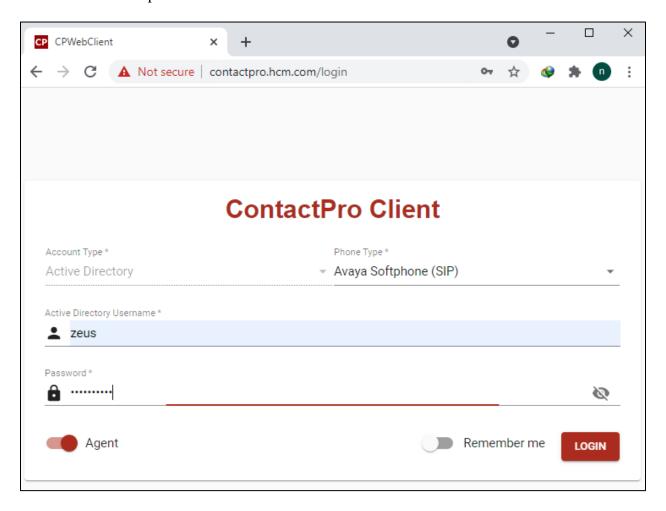

Enter LDAP user credentials already created in **Section 5** and press **Login** with **Agent** enabled. After logging in successfully, ContactPro is shown below:

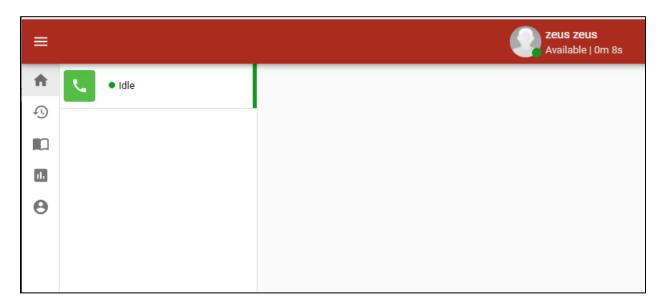

Place a call to VDN/Hunt Group. Verify that ContactPro Client can receive incoming call:

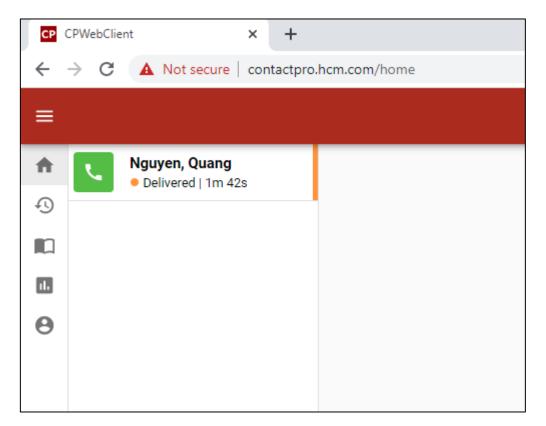

Answer the call by press on incoming call name panel.

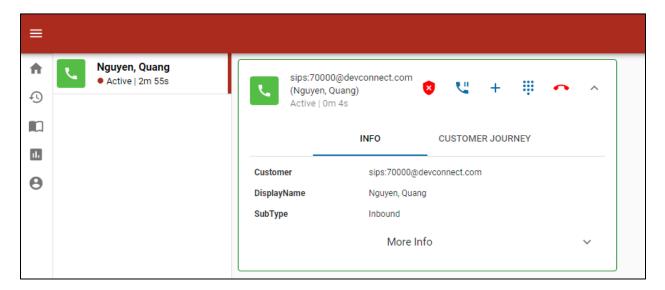

### 11.2. Verify Avaya Aura® Communication Manager

On Communication Manager, verify status of the administered CTI link by using the **status aesvcs cti-link** command. Verify that the **Service State** is **established** for the CTI link number administered in **Section 7.2**, as shown below.

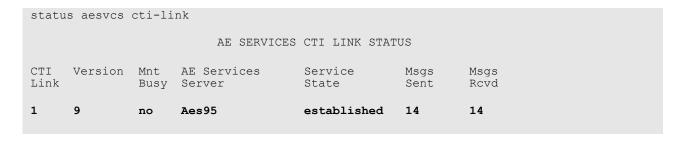

Enter the command **list agent-loginID** verify that agent **80001** shown in **Section 5.2.4** is logged-in to extension **72017**.

```
list agent-loginID

AGENT LOGINID

Login ID Name Extension Dir Agt AAS/AUD COR Ag Pr SO
Skil/Lv Skil/Lv Skil/L
```

Enter the command **status station 72017** and on **Page 7** verify that the agent is logged-in to the appropriate skill.

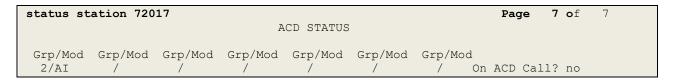

### 11.3. Verify Avaya Aura® Application Enablement Services

On Application Enablement Services, verify the status of the TSAPI link by selecting **Status Status and Control TSAPI Service Summary** from the left pane. The **TSAPI Link Details** screen is displayed.

Verify the **Status** is "Talking" for the TSAPI link administered in **Section 9.3**.

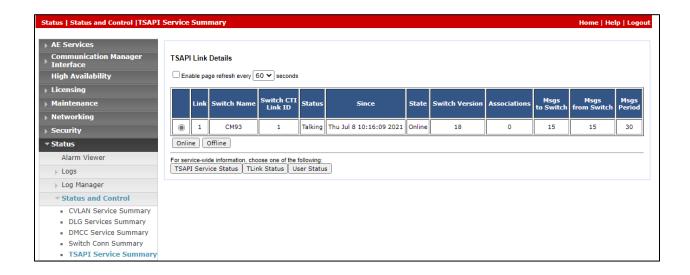

Verify the status of the DMCC link by selecting **Status** → **Status and Control** → **DMCC Service Summary** from the left pane. The **DMCC Service Summary** – **Session Summary** screen is displayed.

Verify the **User** column shows action sessions with the CCT username from **Section 9.4**.

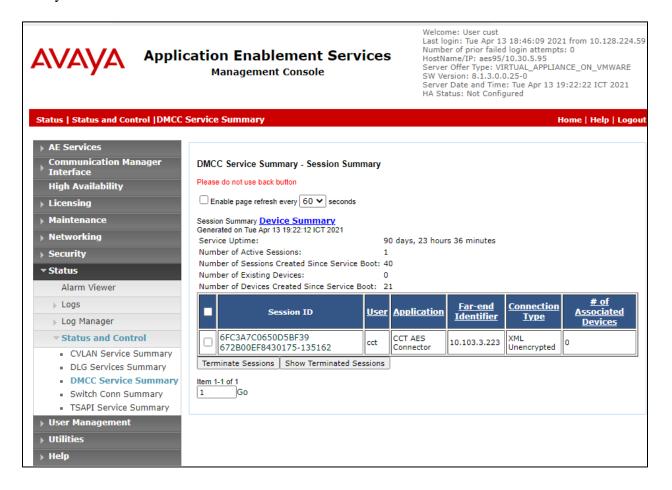

# 11.4. Verify User Registrations on SMGR

From the SMGR Dashboard, go to Elements  $\rightarrow$  Session Manager  $\rightarrow$  System Status.

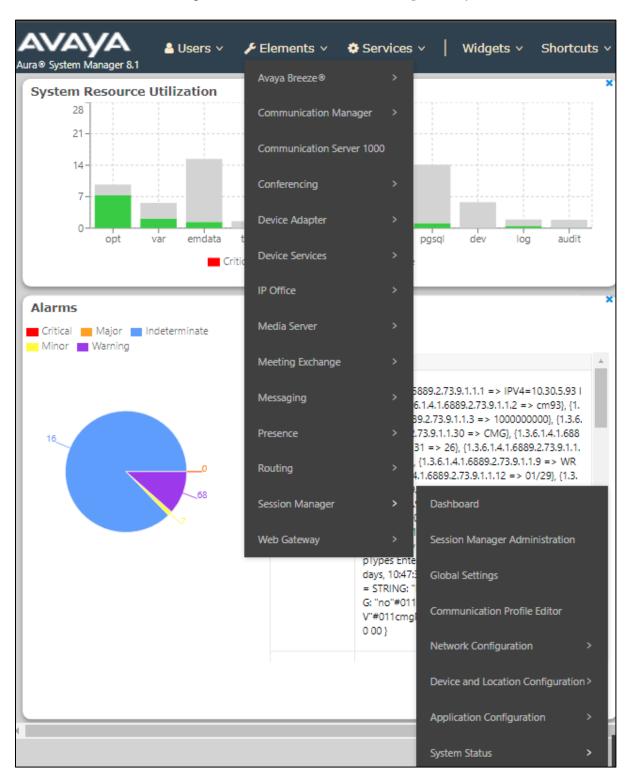

Select **User Registrations** in left pannel, and verify the user is logged in using the Web Gateway IP Address.

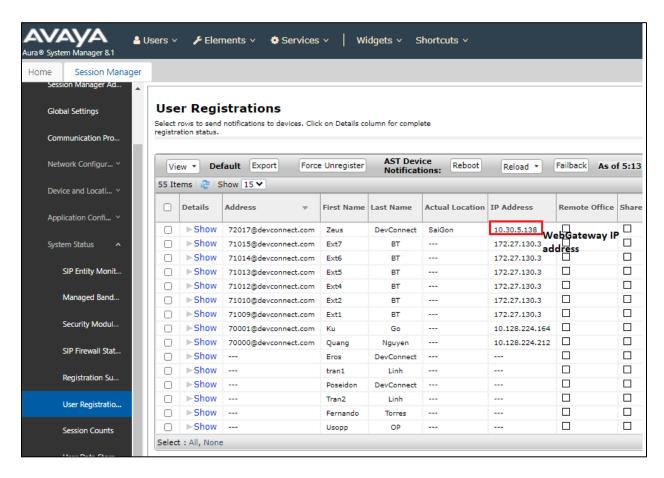

## 12. Conclusion

CCT Deutschland GmbH ContactPro 6.0 solution was able to successfully interoperate with Avaya Aura® Environment 8.1.3, which consists of Avaya Aura® Device Services 8.0.2, Avaya Aura® Web Gateway 3.8.1 and the Avaya platform, as listed in **Section 4**. All test cases passed successfully.

#### 13. Additional References

Documentation related to Avaya can be obtained from https://support.avaya.com.

- [1] Administering Avaya Aura® Communication Manager, Release 8.1.x, Issue 8, Nov 2020
- [2] Administering Avaya Aura® Session Manager, Release 8.1.x, Issue 8, Feb 2021
- [3] Administering the Avaya Aura® Web Gateway, Release 3.8 Issue 2, July 2020
- [4] Administering Avaya Aura® Application Enablement Services, Release 8.1.x, Issue 8, Feb 2021
- [5] Administering Avaya Aura® Device Services, Release 8.0.2, Issue 4, June 2020

#### ©2021 Avaya Inc. All Rights Reserved.

Avaya and the Avaya Logo are trademarks of Avaya Inc. All trademarks identified by ® and TM are registered trademarks or trademarks, respectively, of Avaya Inc. All other trademarks are the property of their respective owners. The information provided in these Application Notes is subject to change without notice. The configurations, technical data, and recommendations provided in these Application Notes are believed to be accurate and dependable but are presented without express or implied warranty. Users are responsible for their application of any products specified in these Application Notes.

Please e-mail any questions or comments pertaining to these Application Notes along with the full title name and filename, located in the lower right corner, directly to the Avaya DevConnect Program at <a href="mailto:devconnect@avaya.com">devconnect@avaya.com</a>.